#### Sub-Totals and Grand Totals

Reports can be used to provide totals of part of the data. These are called SUB-TOTALS. For example, Joe might like to know how much each café costs him in wages. Reports can also provide overall totals called GRAND TOTALS. In this Exercise you will duplicate one of the layouts you have produced and modify it to provide SUB-TOTALS and GRAND TOTALS on the NUMBER fields.

## **Duplicating a Layout**

1 Your PIZZA PALACE database should be open.

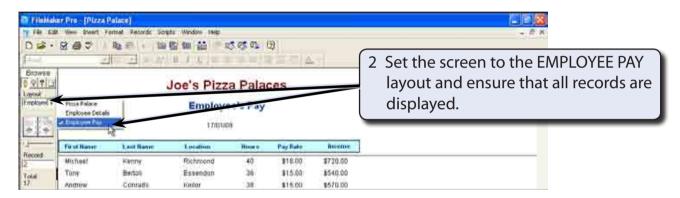

- 3 Set the screen to LAYOUT MODE then display the LAYOUTS menu and select DUPLICATE LAYOUT.
- 4 Display the LAYOUTS menu again and select LAYOUT SETUP.

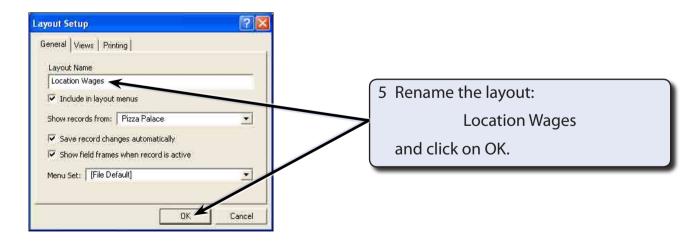

## **Adjusting the Layout**

The sub-heading for the layout needs to be altered.

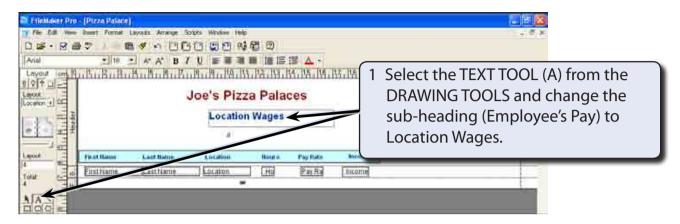

2 If necessary, use the SELECTION TOOL to centre the headings across the records.

## **Sorting the Database**

In order to create sub-totals on fields, the layout must be sorted so that the records are grouped into the field order that the totals are to be based on. In this case we will sort the database into LOCATION order so that sub-totals can be provided after each different location.

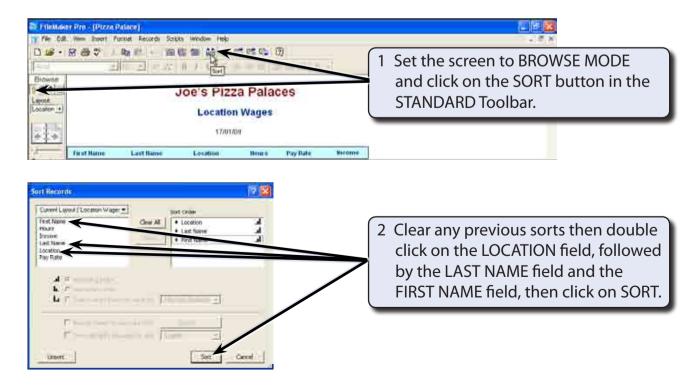

#### **Setting the Sub-Summary Part**

Sub-totals are created by placing special fields, called SUMMARY fields, in a PART of the LAYOUT called the SUB-SUMMARY PART which must be added to the layout. In this case we will set sub-totals on the HOURS and INCOME fields.

- 1 Return the screen to LAYOUT MODE.
- 2 Display the INSERT menu and select PART.

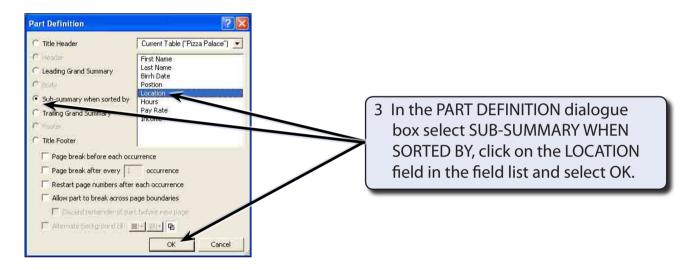

NOTE: This tells the program to provide sub-totals when the database is grouped in LOCATION order.

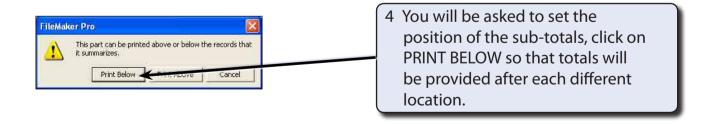

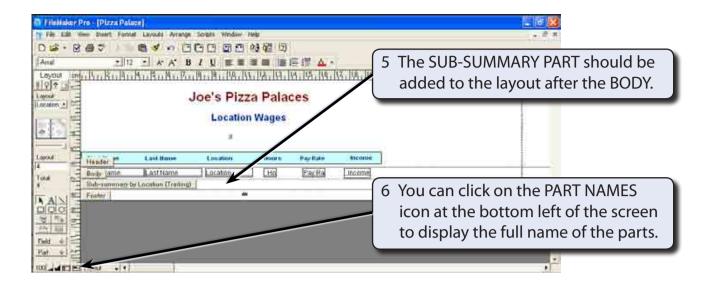

7 Click on the PART NAMES icon again to return the part names to abbreviations.

# **Creating the Sub-Summary Fields**

Special fields called SUMMARY FIELDS need to be created to calculate the subtotals.

1 Display the FILE menu, highlight DEFINE and select DATABASE.

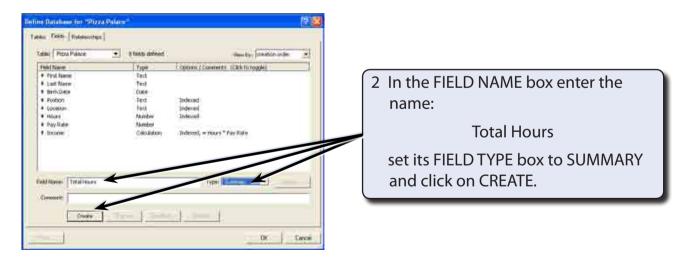

3 You will be asked to enter the settings for the summary field.

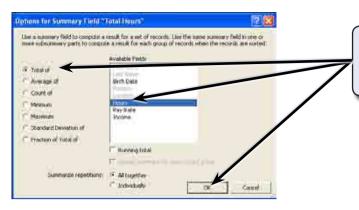

4 Leave TOTAL OF selected, select the HOURS field in the AVAILABLE FIELDS frame and select OK

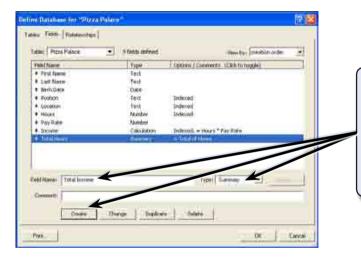

5 In the DEFINE DATABASE dialogue box, enter the FIELD NAME:

**Total Income** 

set its FIELD TYPE box to SUMMARY and click on CREATE.

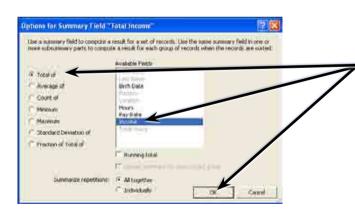

6 Leave TOTAL OF selected, select the INCOME field in the AVAILABLE FIELDS frame and select OK